## 「SpringerLink (シュプリンガー) 」 GakuNin からのログイン手順

 $1.$ SpringerLink (http://link.springer.com/) ヘアクセスします。

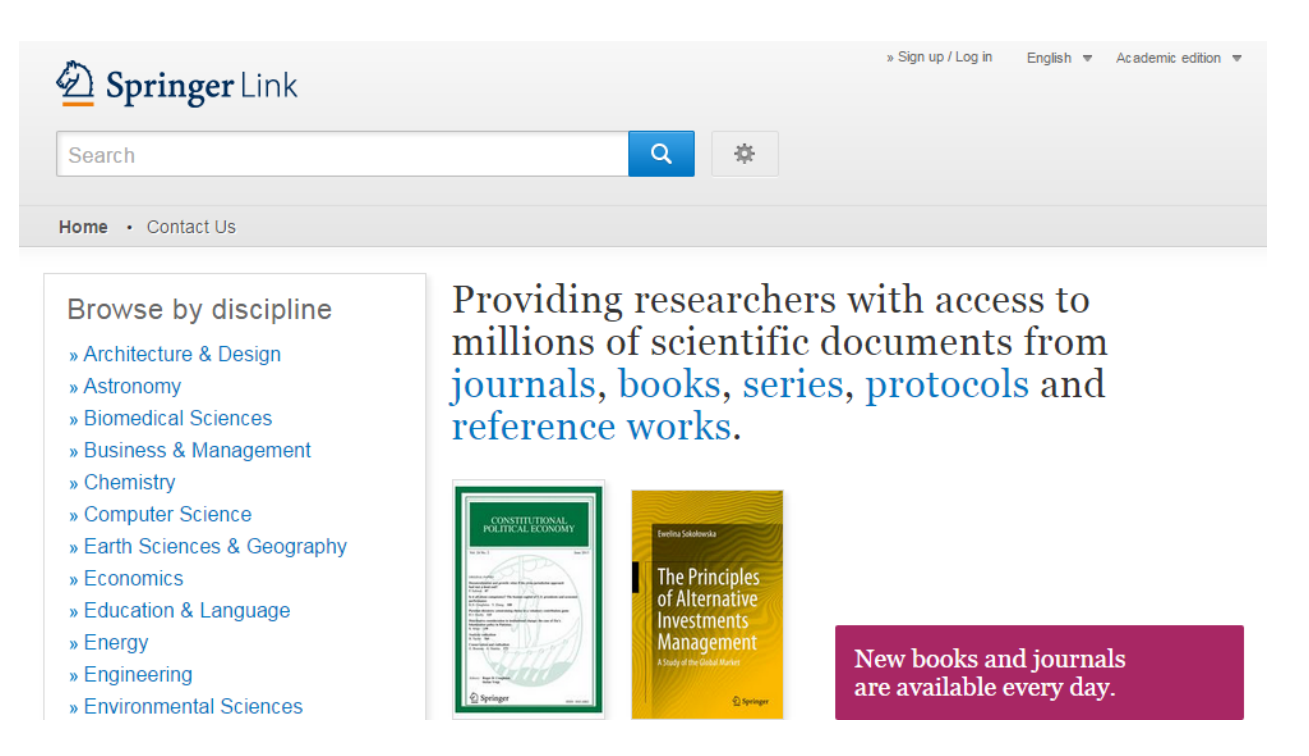

2. ページ上部の [Sign up/Log in] をクリックします。

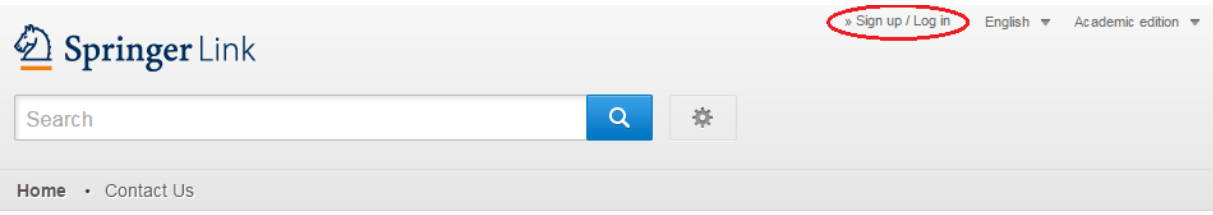

## Browse by discipline

- » Architecture & Design
- » Astronomy
- » Biomedical Sciences
- » Business & Management
- » Chemistry
- » Computer Science
- » Earth Sciences & Geography
- » Economics
- » Education & Language
- » Energy
- » Engineering
- » Environmental Sciences

Providing researchers with access to millions of scientific documents from journals, books, series, protocols and reference works.

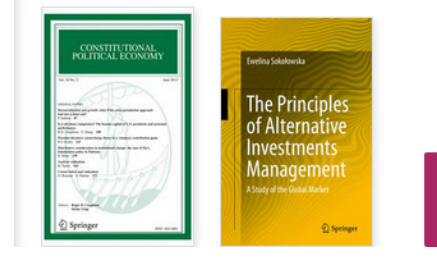

New books and journals are available every day.

3. [Log in via Shibboleth or Athens]をクリックします。

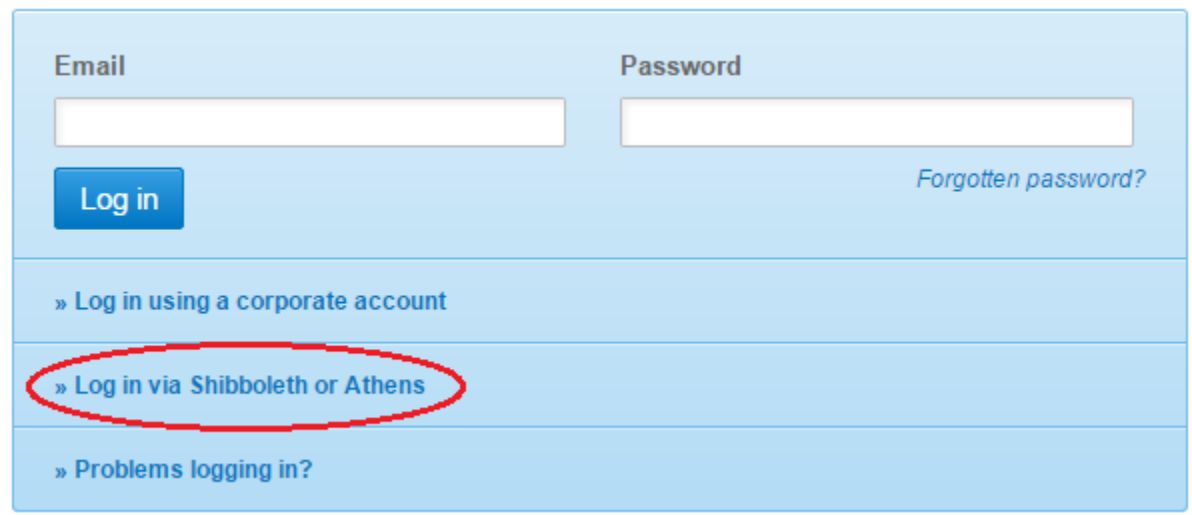

4. [Or,find your institution (via Shibboleth)] のプルダウンメニューより [Naruto University of Education] を選択し、[Log in via Shibboleth]をクリックします。

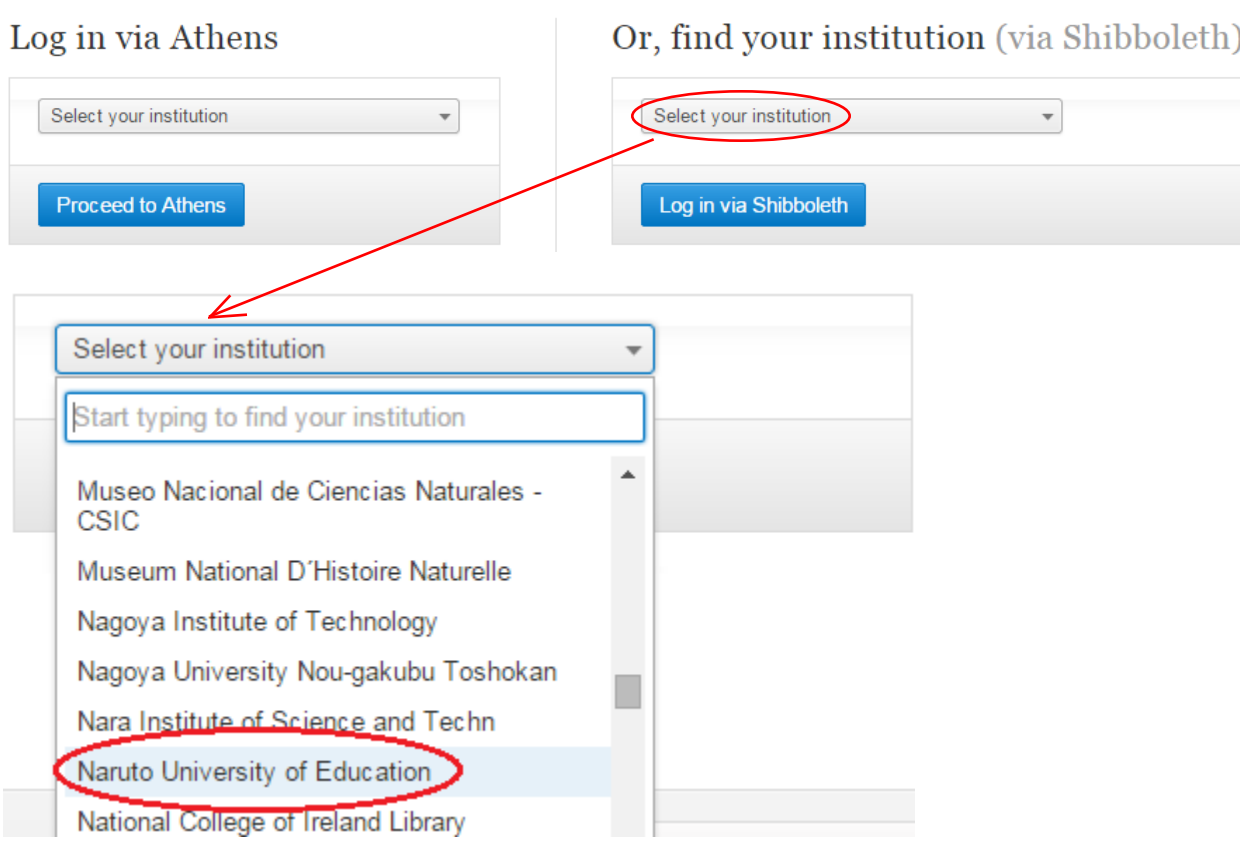

## Or, find your institution (via Shibboleth)

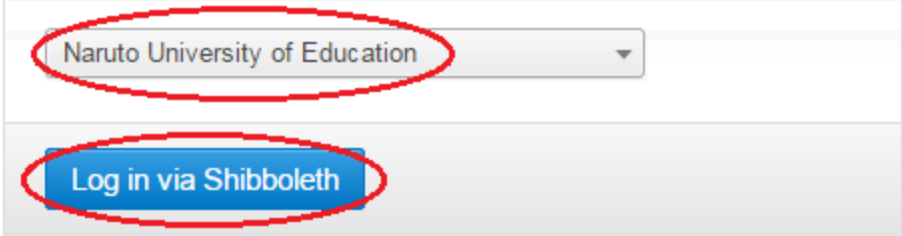

5. 鳴門教育大学の学術認証フェデレーションのログイン画面が表示されますので、学内で利用しているユーザ ID とパス ワードを入力し、[Login]をクリックします。

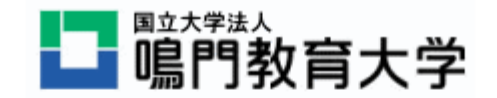

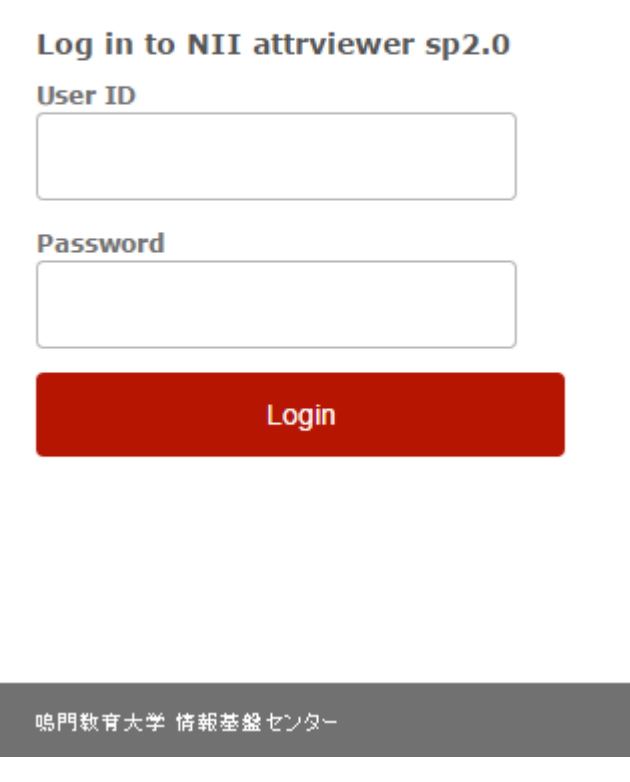

- 6. ログインに成功すると、以下のいずれかの条件を満たす時に使用条件画面が表示されます。
	- ユーザがはじめてシステムにアクセスする。
	- 使用条件が以前同意したものから更新されている。

処理を続けるためには「使用条件に同意します」をチェックして「確認」ボタンをクリックします。

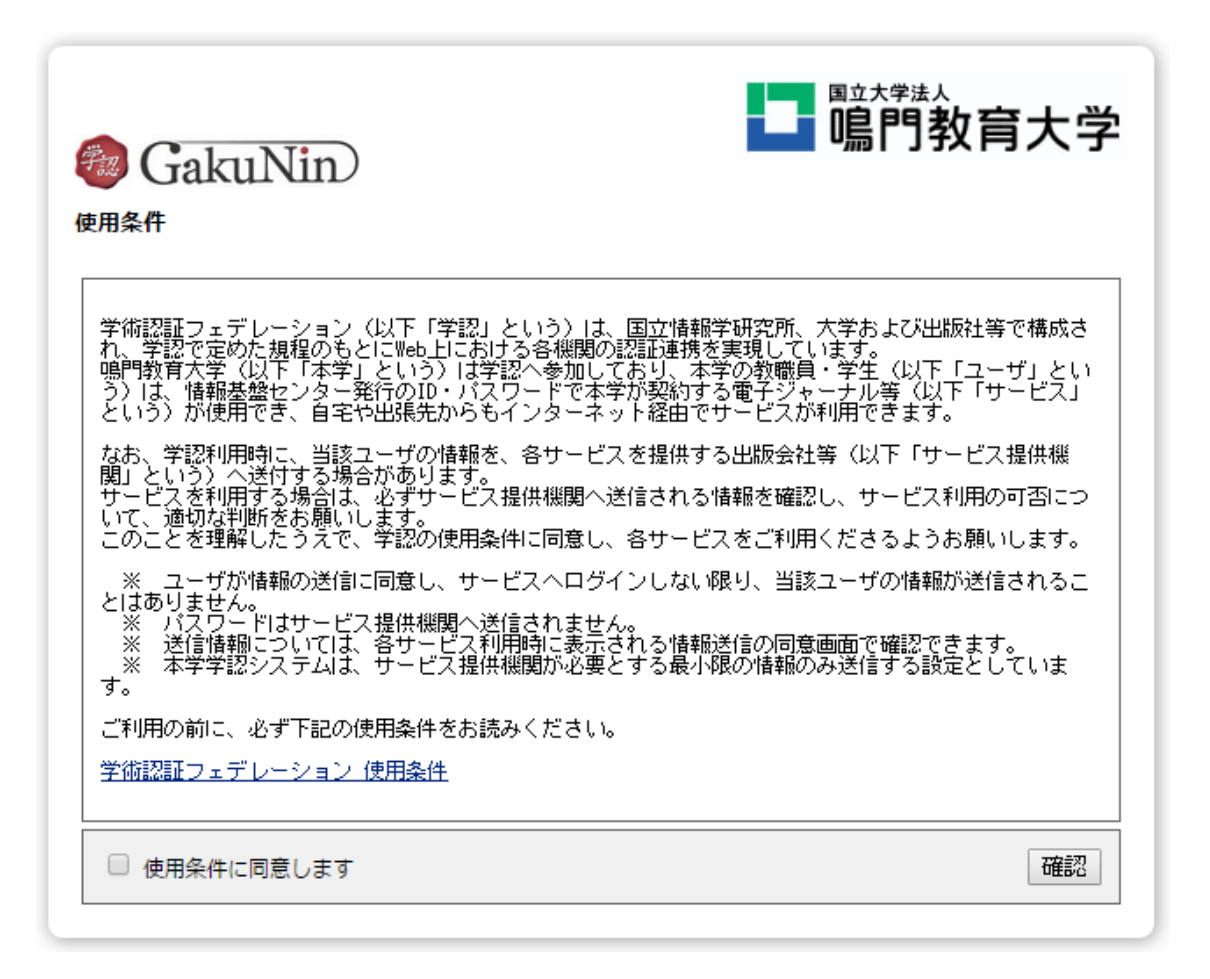

同意せずにログイン処理を終了する場合は、WEB ブラウザを終了する必要があります。

- 7. SP に対して送信される属性の表示と、同意方法を決定するための画面が表示されます。
	- サービスを利用するための必須情報 これらの属性は常に SP に送信されます。 個々の属性の送信を拒否できません。
	- サービスを利用するためのオプション情報 SP に対して送信するオプション属性をチェックボックスにより選択できます。 前回送信済みの属性はチェック済みの状態で表示されます。 ※鳴門教育大学ではサービスを利用するための必須情報のみを送信するように設定しているため、 サービスを利用するためのオプション情報は表示されません。

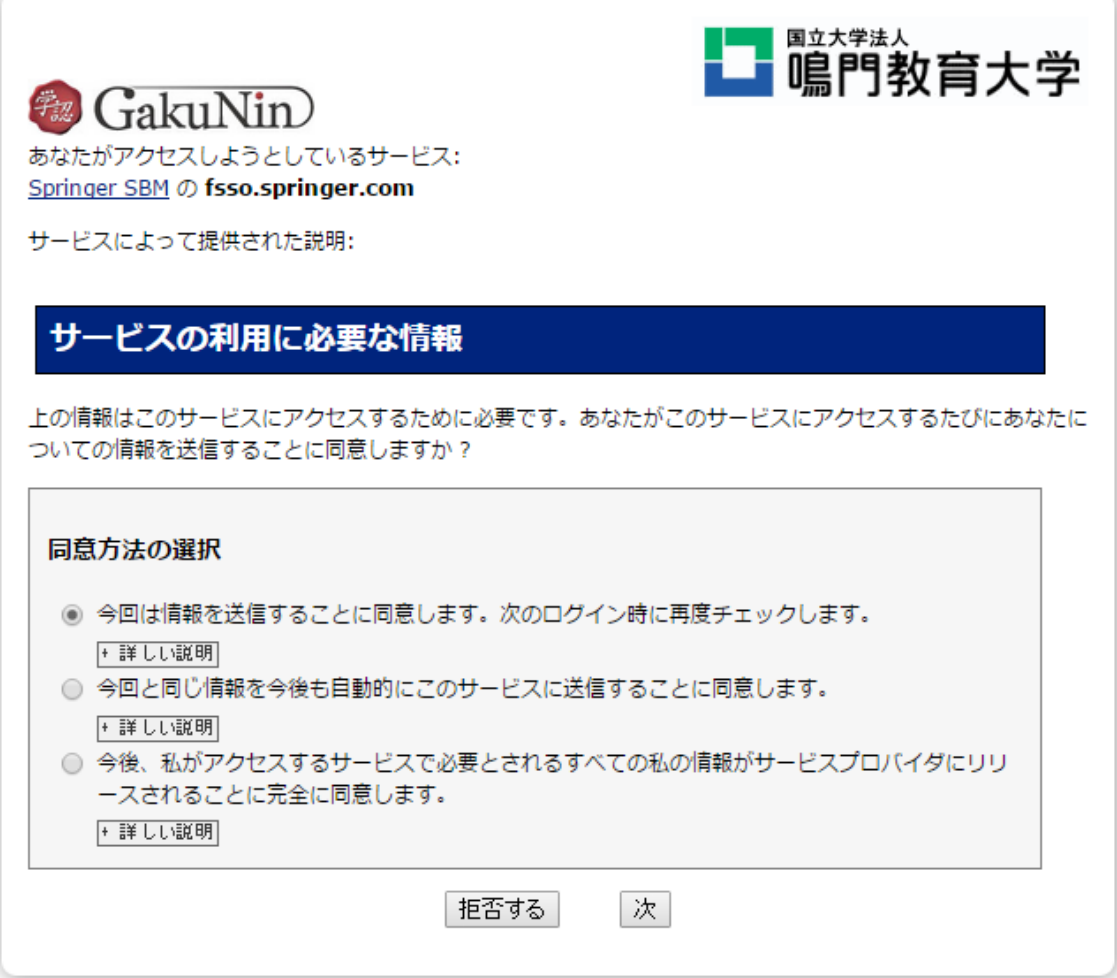

同意方法は以下のラジオボタンから選びます。

- **今回は情報を送信することに同意します。次のログイン時に再度チェックします。** (デフォルト) 毎回、 SP に対して送信する情報を確認します。
- **今回と同じ情報を今後も自動的にこのサービスに送信することに同意します。** 選択した属性がこの SP に対し自動的に送信されることを許可します。 次回この SP を利用する場合、同意した情報が変化していない場合に限りこの画面は表示されません。
- **今後、私がアクセスするサービスで必要とされるすべての私の情報がサービスプロバイダにリリース されることに完全に同意します。** すべての属性を任意の SP に対して送信することを許可します。これを選んだ場合すべてのオプション属性が チェックされ、チェックをはずすことはできなくなります。 この画面は同意した属性が変化したり新しい属性が増えたりしても今後表示されることはありません。

オプション属性および同意方法の選択後、「次」ボタンをクリックすると最終確認画面が表示されます。

「拒否する」ボタンをクリックした場合は、サービスが利用できないことをポップアップメッセージで表示します。 ログイン処理を中止するためには WEB ブラウザを閉じる必要があります。

8. SP に対して送信される属性が表示されます。

ここでは SP に対して属性を送信する前の最終確認を行ないます。

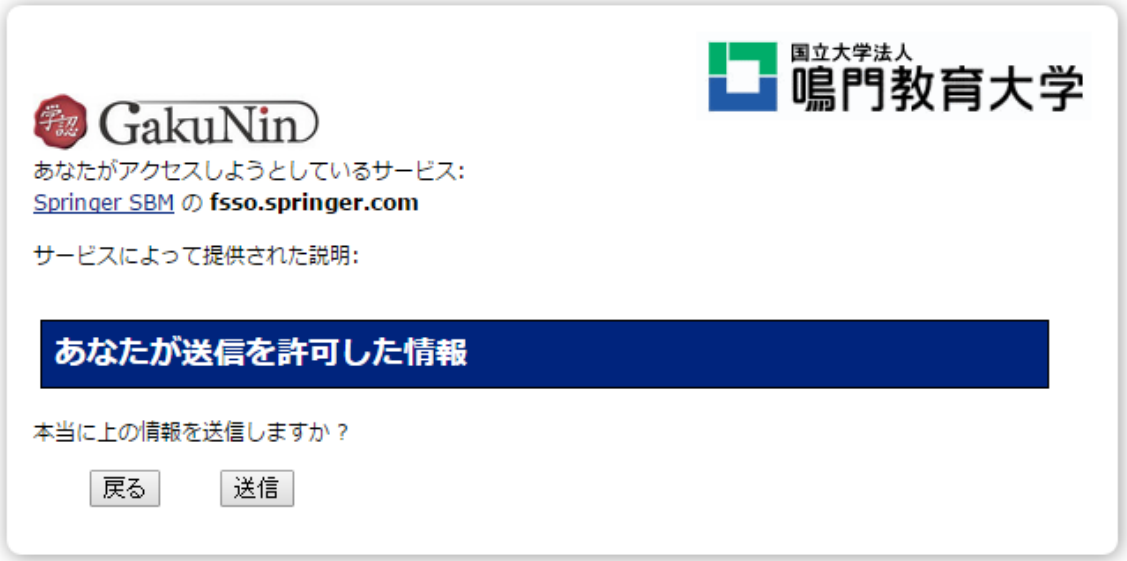

SP に対して属性を送信することに同意する場合は、「送信」ボタンをクリックしてください。 オプション情報の選択をやり直す場合は「戻る」ボタンをクリックしてください。

9. 「送信」ボタンをクリックすると、必須属性および選択されたオプション属性が SP に対して送信され、サービスが利用 可能となります。